# **4 Stipendi area Euro**

Creare Disposizioni

Gestire Disposizioni

Generare Distinte

Importare Distinte

Archivio Distinte generate

Autorizzazioni

### **L'applicazione Stipendi Area Euro**

L'applicazione Stipendi Area Euro del *Book Emolumenti* consente di effettuare il pagamento di stipendi nella nuova piattaforma intra-europea SEPA (Single Euro Payments Area). La Sepa è un'area unica costituita attualmente da molti paesi sia dell'Unione Europea ed extra UE che utilizzano l'Euro o che utilizzano una valuta diversa nel territorio nazionale ma effettuano comunque pagamenti in Euro. In quest'area è possibile effettuare pagamenti in euro, sia all'interno dei confini nazionali che fra paesi che ne fanno parte con condizioni di base diritti e obblighi omogenei tra i vari paesi.

Con questa applicazione è possibile inserire le singole disposizioni di pagamento stipendi e dopo averle raccolte in una distinta trasmettere quest'ultima per la sua presentazione alla banca. E' inoltre possibile importare dal sistema informativo aziendale le distinte e poi procedere alla presentazione alla banca. Per avviare questa applicazione:

• Fate doppio click sull'icona che rappresenta l'applicazione Stipendi Area Euro nel Book Emolumenti

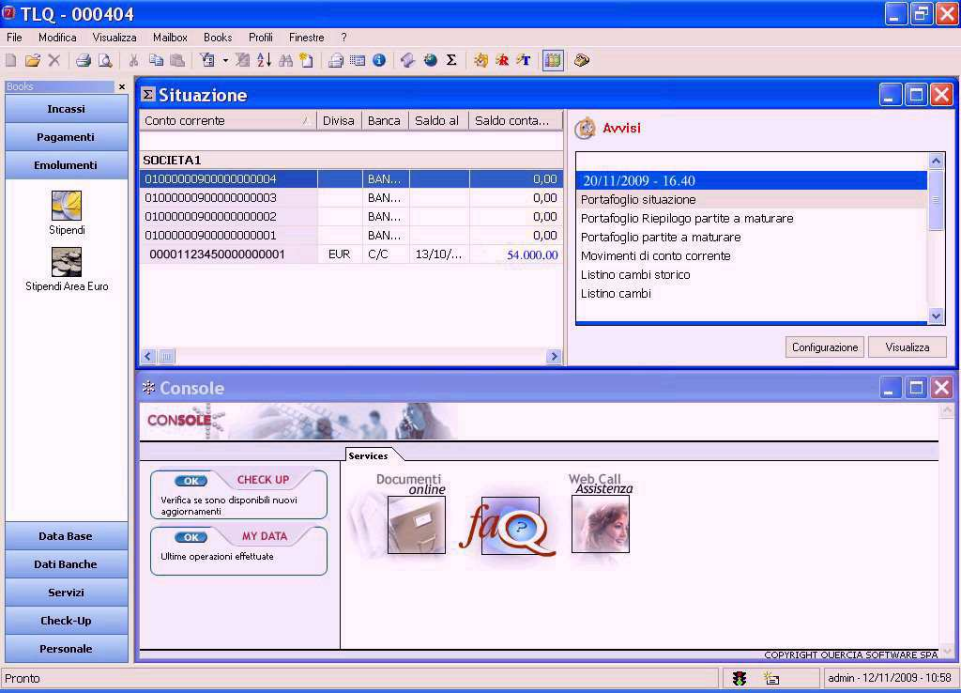

# **Creare Disposizioni di stipendi area Euro**

Per generare una disposizione di stipendio area Euro procedete come segue:

- 1. Fate doppio click sull'icona che rappresenta l'applicazione Stipendi area Euro nel Book Emolumenti
- 2. Fate click sulla voce Stipendi del menu Gestione oppure fate click sul pulsante Avvio Finestra Disposizioni di stipendi sulla barra degli strumenti

Se avete scelto nella voce Opzioni del Menu Visualizza l'attivazione automatica delle aree di lavoro applicative Stipendi e Distinte, all'apertura dell'applicazione Stipendi area Euro verranno sempre visualizzate queste due finestre.

**« Nel Menu File e' disponibile la scelta Carica Anagrafiche che permette di generare in automatico gli stipendi dei dipendenti selezionati. Per maggiori informazioni consultare il paragrafo** Carica Anagrafiche.

3. Fate click sulla voce Nuovo del menu File oppure fate click sul pulsante **D** Nuovo sulla barra degli strumenti.

Vi apparirà una finestra di dialogo nella quale sono riportate le informazioni necessarie per il corretto inserimento del pagamento di uno stipendio. Questa finestra è composta da due schede: la scheda Disposizione e la scheda Anagrafica.

Nella Scheda Disposizione troverete le voci necessarie per l'inserimento del pagamento di uno stipendio, mentre nella Scheda Anagrafica vedrete visualizzati automaticamente i dati del dipendente cui lo stipendio e' destinato.

**«Per passare da una scheda all'altra fate click sulle diciture Disposizione o Anagrafica.** 

4. Compilate i campi della Scheda Disposizione

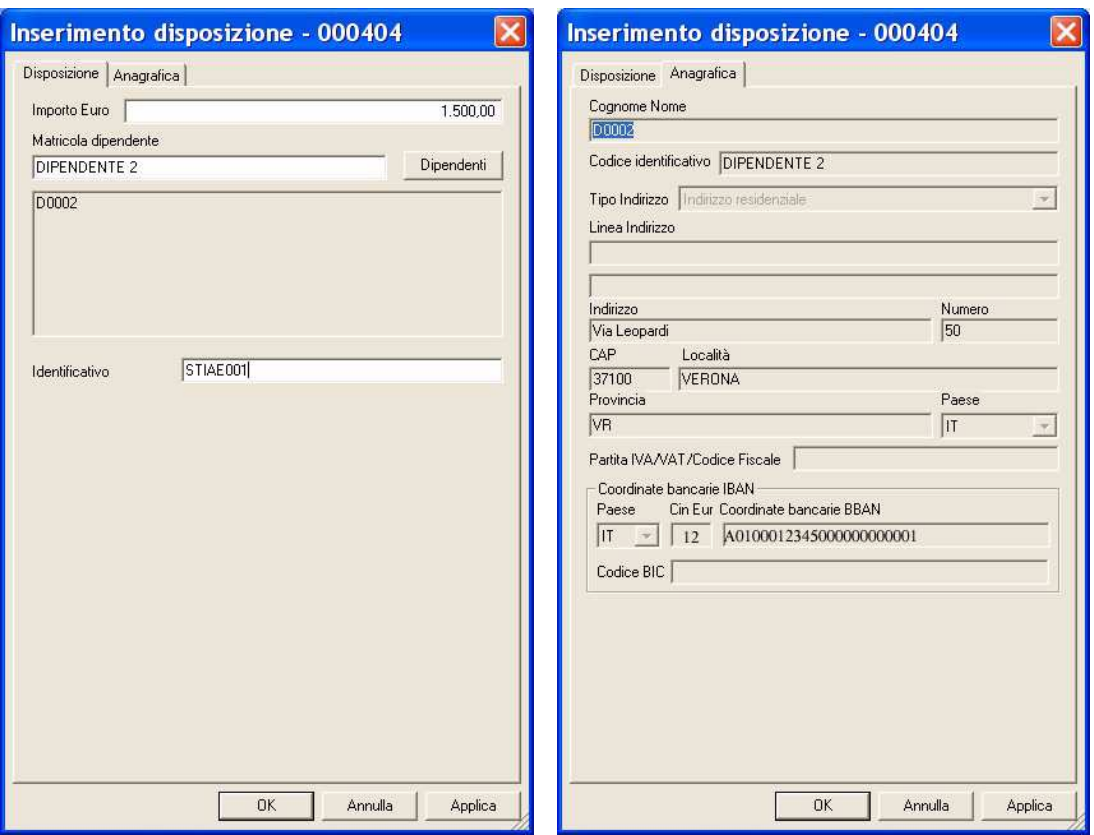

«Per inserire un nuovo dipendente o cercare il codice di un dipendente esistente utilizzate il pulsante Dipendenti.

*Importo Euro* in questa voce inserite la cifra corrispondente all'importo dello stipendio da pagare.

*Matricola dipendente* in questo campo inserite il codice matricola corrispondente al nominativo presente nell'archivio Dipendenti Euro.

*Identificativo* inserire il numero o sigla che identifica lo stipendio. Questo campo è obbligatorio.

**«E' possibile attivare la numerazione automatica degli stipendi. Per selezionare questa funzione scegliere nel Menù Utilità, le Opzioni e la voce Autonumerazione Identificativo Disposizioni.** 

### 5. Premete il pulsante OK per memorizzare i dati inseriti

La disposizione appena inserita è ora visualizzata nella finestra insieme alle altre disposizioni di pagamento precedentemente memorizzate.

**«**Il pulsante <u>Lapplica and vi</u> consente di memorizzare la disposizione di pagamento inserita e di prosegui**re con l'inserimento della disposizione successiva senza chiudere questa finestra.** 

### **Il pulsante Dipendenti**

Per l'applicazione *Stipendi* del Book Emolumenti in fase di gestione di uno stipendio è attivo il pulsante **Dipendenti** 

Tale pulsante*,* vi consente di gestire un archivio dipendenti Euro in cui memorizzare e ricercare i dati anagrafici necessari per l'intestazione degli stipendi. Per attivare la gestione dell'archivio anagrafico dei dipendenti Euro procedete come segue:

1. Fate click sul pulsante Dipendenti

**«Potete importare dal vostro sistema informativo aziendale i nominativi dei vostri dipendenti. Al paragrafo**  Il Book Data Base **troverete tutte le indicazioni.** 

Verrà visualizzata una finestra di dialogo nella quale sono elencati i nominativi dei dipendenti Euro già memorizzati e presenti in archivio. Potete quindi decidere di effettuare le seguenti scelte: cercare, visualizzare o modificare un dipendente esistente, inserire un nuovo dipendente.

### **Inserire un dipendente Euro**

Per memorizzare un nuovo dipendente Euro operate come segue:

1. Fate click sul pulsante  $\Box$   $\Box$   $\Box$   $\Box$  della finestra di ricerca dipendenti

**«Per passare da una scheda all'altra fate click sulle diciture Anagrafica o Dati aggiuntivi.** 

### 2. Compilate le voci della Scheda Anagrafica

*Ragione Sociale/Nominativo:* inserire il nominativo del dipendente.

*Tipo:* selezionare dall'elenco visualizzato mediante il pulsante **in la tipologia del co**dice dipendente (Codice Interno, P.IVA/Codice Fiscale/VAT).

*Codice* rappresenta il codice che identificherà il dipendente. In base al tipo di codice inserire rispettivamente, un codice libero, il numero di partita Iva per le liberi professionisti o il codice fiscale per i privati.

Selezionare la voce *Azienda* o *Privato* a seconda del tipologia del dipendente. *Descrizione:* inserire una breve descrizione a commento dell'anagrafica.

*Tipo Indirizzo:* selezionare dall'elenco visualizzato mediante il pulsante **in la tipolo**gia cui l'indirizzo corrisponde.

*Indirizzo, Numero, Cap, Località, Provincia* sono i campi dove inserire l'indirizzo, il numero civico, il codice di avviamento postale, la località e la provincia del creditore.

*Paese* selezionare dall'elenco visualizzato mediante il pulsante **I**, la sigla che identifica lo stato del dipendente.

*Partita Iva/ VAT/Codice Fiscale* sono le voci dove indicare il numero di partita iva se azienda o il codice fiscale se privato, del dipendente.

*Codice Univoco CBI (CUC)* inserire il codice CUC che identifica il dipendente nel circuito CBI.

*Coordinate bancarie IBAN* per ogni dipendente è possibile inserire più conti di appoggio bancario.

Utilizzare il pulsante <sup>Aggiungi</sup> per memorizzare i conti.

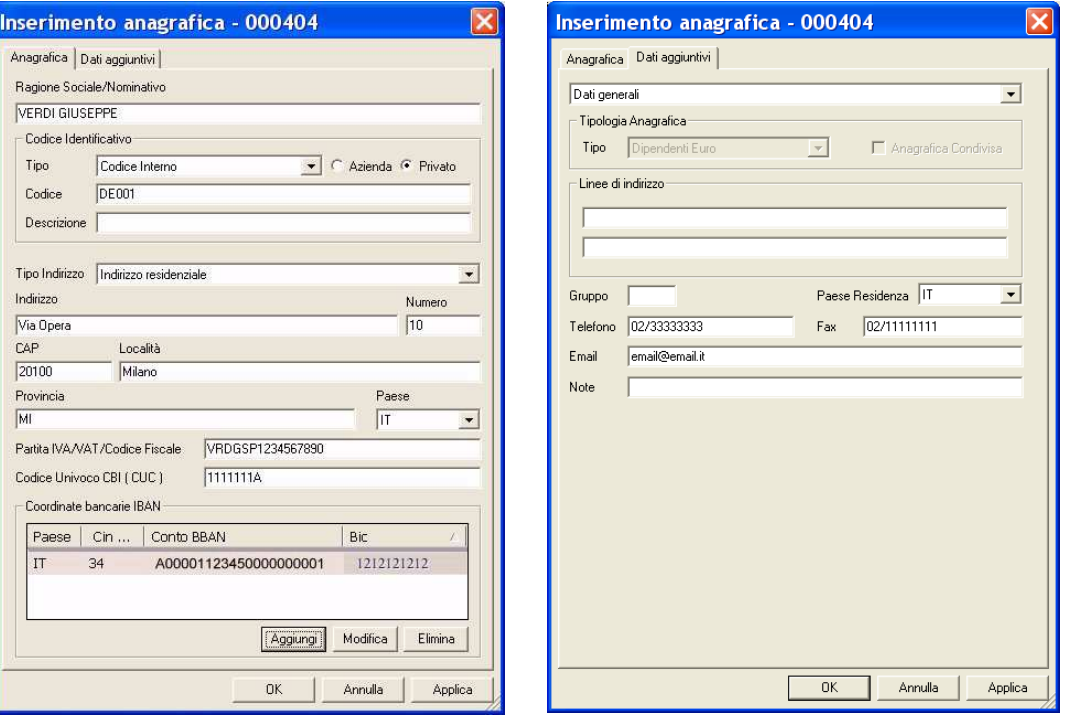

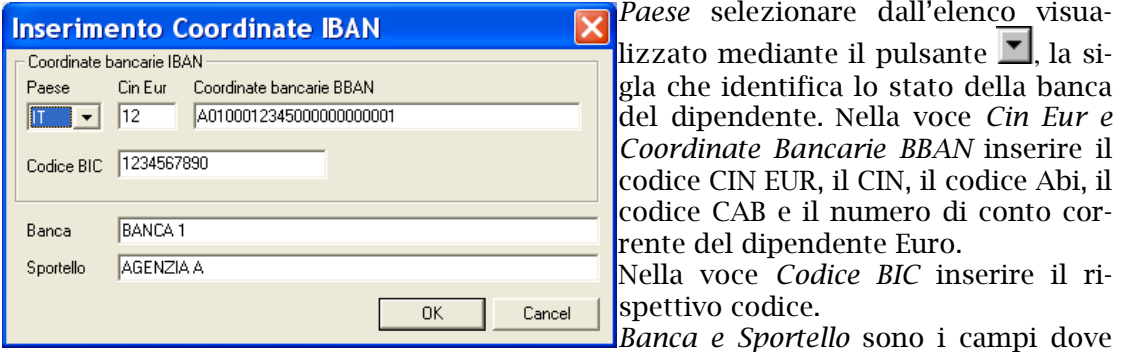

inserire la denominazione della banca e dell'agenzia del dipendente Euro.

**«I pulsanti Aggiungi, Modifica ed Elimina permettono rispettivamente di inserire, modificare e cancellare un conto.** 

### 2. Compilate le voci della Scheda Dati Aggiuntivi

In automatico viene proposta la tipologia Dati Generali, mediante il pulsante  $\blacksquare$  è possibile selezionare altre tipologie se disponibili.

Per la tipologia *Dati Generali* è possibile indicare le seguenti informazioni:

*Linee di indirizzo:* indicare le diverse linee di indirizzo.

*Gruppo:* indicare la sigla che indica il gruppo cui l'anagrafica appartiene.

*Paese Residenza:* selezionare dall'elenco visualizzato mediante il pulsante  $\blacksquare$ , la sigla che identifica lo stato di residenza del dipendente.

*Telefono, Fax, Email*: indicare rispettivamente il numero di telefono, telefax e indirizzo di posta elettronica.

*Note:* indicare eventuali note descrittive.

### 3. Fate click sul pulsante OK per memorizzare i dati inseriti

**«Il** pulsante  $\frac{\text{Applica}}{\text{view}}$  vi consente di memorizzare il dipendente Euro inserito e di proseguire con **l'inserimento del successivo senza chiudere questa finestra.**

### **La ricerca di un dipendente Euro**

In seguito alla pressione del pulsante  $\Box$  verrà visualizzata una finestra simile a questa:

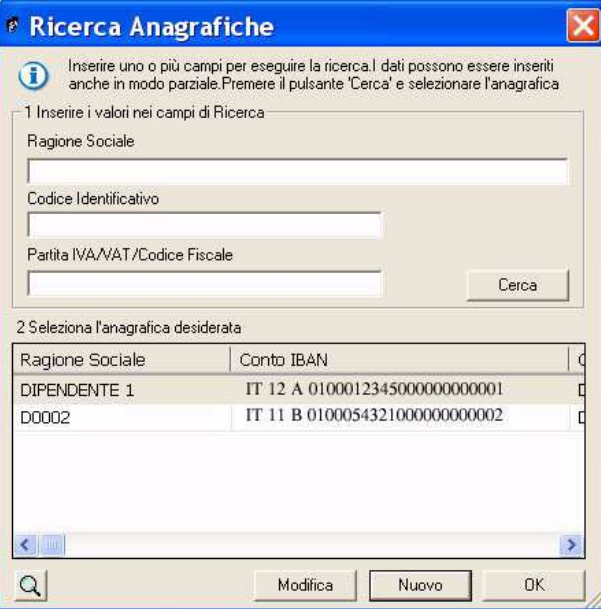

**«L'applicazione può cercare il dipendente Euro in base a tre criteri di ricerca: la ragione sociale/nominativo del, il suo codice identificativo oppure il numero di partita Iva, il VAT o il codice fiscale.**

Per cercare un dipendente Euro precedentemente memorizzato in archivio, procedete come segue:

1. Digitare i primi caratteri del nominativo cercato nel criterio di ricerca prescelto oppure digitate l'intero nominativo, codice o partita iva/vat/codice fiscale

**«Se non viene specificato nessun criterio di selezione sarà visualizzato l'elenco di tutti i dipendenti Euro presenti nell'archivio Anagrafico del Book Database e memorizzati come Dipendenti Euro.**

Nella finestra che corrisponde a *2 Seleziona l'anagrafica desiderata*, vedrete apparire la lista dei dipendenti Euro individuati secondo quanto da voi selezionato.

2. Fate click sul nominativo della lista che corrisponde al dipendente Euro cercato per evidenziarlo

**«Utilizzate i pulsanti e ai lati della finestra per scorrere i nominativi dei dipendenti e trovare l'anagrafica cercata.** 

Avete cosi' individuato il nominativo del dipendente Euro; ora potete ritornare all'inserimento dei dati della disposizione oppure visualizzare o modificare i dati anagrafici del dipendente Euro.

3. Fate click sul pulsante OK se volete intestare lo stipendio con i dati anagrafici del dipendente selezionato

### **Visualizzare un dipendente Euro**

Per visualizzare i dati anagrafici del dipendente Euro, dopo averlo selezionato come indicato al punto precedente, procedete come segue:

### 4. Fate click sul pulsante  $\Omega$

Verrà visualizzata una finestra, analoga a quella descritta per l'inserimento di un dipendente Euro, che riporta tutti i suoi dati anagrafici.

### 5. Fate click sul pulsante  $\mathbb{Z}$  per terminare la visualizzazione

### **Carica Anagrafiche**

L'applicazione Stipendi area Euro del Book Emolumenti prevede la possibilità di compilare automaticamente delle disposizioni di pagamento. Operate come segue:

- 1. Attivate l'applicazione Stipendi area Euro nel Book Emolumenti
- 2. Fate click sulla voce Stipendi del menu Gestione oppure fate click sul pulsante sulla barra degli strumenti

**«E' importante attivare la numerazione automatica degli stipendi. Per selezionare questa funzione scegliere nel Menù Utilità, le Opzioni e la voce Autonumerazione Identificativo Disposizioni.** 

3. Posizionatevi sulla voce Carica Anagrafiche del menu File e selezionate la voce Carica Filtro oppure fate click sul **Filtro** pulsante Carica Filtro

Sarà visualizzata una finestra che permette di selezionare i dipendenti memorizzati e di inserire l'importo.

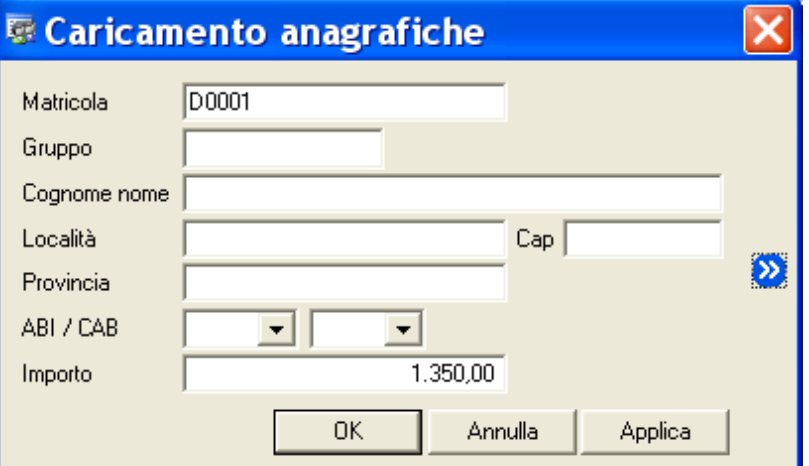

#### 4. Impostate un criterio di selezione per identificare il dipendente che sarà intestatario della disposizione di pagamento che si intende generare

Nel campo *Matricola* potete indicare il codice matricola del dipendente cercato. Nel campo *Gruppo* potete indicare il codice del gruppo di appartenenza del dipendente cercato.

Nel campo *Cognome nome* potete indicare il nominativo del dipendente cercato. Nei campi *Località, Cap* e *Provincia* potete indicare rispettivamente la località di residenza, il codice di avviamento postale e la provincia del dipendente cercato.

Nei campi *ABI* e *Cab* potete selezionare rispettivamente il codice Abi e il codice Cab della banca di appoggio del dipendente cercato. Il pulsante  $\bullet$  permette di richiamare l'elenco dei codici abi e cab memorizzati nell'archivio Conti.

### 5. Nella voce Importo inserite la cifra dello stipendio che si intende creare per il dipendente selezionato

**«Il pulsante permette memorizzare i criteri di selezione impostati attribuendone un codice che identifichi la selezione inoltre consente di proporre questa selezione ogni volta che si effettuerà questa scelta.** 

#### 6. Premete il pulsante OK per generare la nuova disposizione di pagamento

Lo stipendio appena creato è ora visualizzato nella finestra insieme alle altre disposizioni di pagamento precedentemente memorizzate.

**«**Il pulsante <u>Applica di consente di generare automaticamente la disposizione di pagamento e di pro-</u> **seguire con la creazione della disposizione successiva senza chiudere questa finestra.** 

# **Gestire Disposizioni di Stipendi Area Euro**

L'applicazione Stipendi area Euro del Book Emolumenti prevede la possibilità di modificare, annullare e stampare le disposizioni di pagamento memorizzate. Per lavorare con la Gestione delle Disposizioni operate come segue:

- Attivate l'applicazione Stipendi area Euro nel Book Emolumenti
- Fate click sulla voce Stipendi del menu Gestione oppure fate click sul pulsante sulla barra degli strumenti

**«Se avete scelto nella voce Opzioni del Menu Visualizza l'attivazione automatica delle aree di lavoro applicative Disposizioni e Distinte, all'apertura dell'applicazione Stipendi area Euro del Book Emolumenti verranno sempre visualizzate queste due finestre.** 

Verrà visualizzata una finestra, , in cui sono elencate le disposizioni di pagamento già inserite.

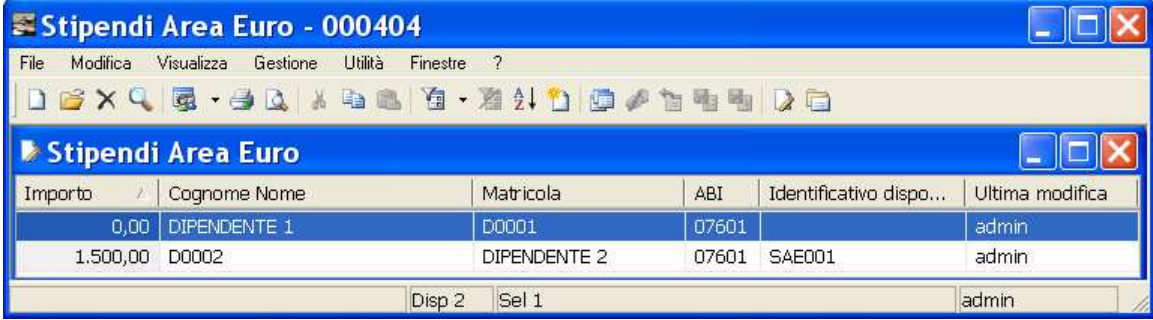

Il Menu File in seguito all'attivazione di questa area di lavoro applicativa vi proporrà tutti i comandi necessari per la gestione dell'archivio dispositivo. Vediamo ora in dettaglio le operazioni che potrete effettuare.

### **Modificare uno stipendio area Euro**

Per modificare i dati di uno stipendio precedentemente memorizzato procedete come segue:

1. Aprite o, se già aperta, rendete attiva l'area di lavoro Stipendi area Euro del menu Gestione oppure fate click sul pulsante  $\Box$  sulla barra degli strumenti

**«Se avete scelto nella voce Opzioni del Menu Visualizza l'attivazione automatica delle aree di lavoro applicative Disposizioni e Distinte, all'apertura dell'applicazione Stipendi area Euro del Book Emolumenti verranno sempre visualizzate queste due finestre.** 

2. Fate click per selezionare la disposizione che compare nella lista degli stipendi memorizzati

Troverete una descrizione dettagliata dei campi visualizzati in questa finestra nel paragrafo Creare disposizioni di stipendi Area Euro.

3. Fate click sulla voce Apri del menu File oppure fate click sul pulsante  $\mathbb{E}$  Modifica sulla barra degli strumenti

Per modificare una disposizione potete anche utilizzare il tasto INVIO oppure fare doppio click con il mouse sulla riga che corrisponde alla disposizione da variare. Vi apparirà una finestra di dialogo nella quale sono riportate le informazioni inserite per la disposizione selezionata.

Questa finestra, analoga a quella descritta nel paragrafo Creare disposizioni di stipendi area Euro, è composta da due schede: la scheda Disposizione e la scheda Anagrafica.

### 4. Modificate i campi

**«Con il** pulsante Dipendenti **potete modificare i dati anagrafici del dipendente o scegliere un nuovo dipendente cui intestare la disposizione che state modificando.** 

5. Fate click sul pulsante OK per memorizzate le variazioni effettuate

### **Visualizzare uno stipendio area Euro**

Per visualizzare i dati di uno stipendio area Euro precedentemente memorizzato procedete come segue:

- 1. Aprite o, se già aperta, rendete attiva l'area di lavoro Stipendi area Euro del menu Gestione oppure fate click sul pulsante sulla barra degli strumenti
- 2. Fate click per selezionare lo stipendio che compare nella lista delle disposizioni di pagamento memorizzate
- 3. Fate click sulla voce Proprietà del menu File oppure fate click sul

pulsante  $\bigcirc$  Proprietà sulla barra degli strumenti

Vi apparirà una finestra, simile a quella della modifica di una disposizione, nella quale sono riportate le informazioni inserite per gli stipendi selezionati.

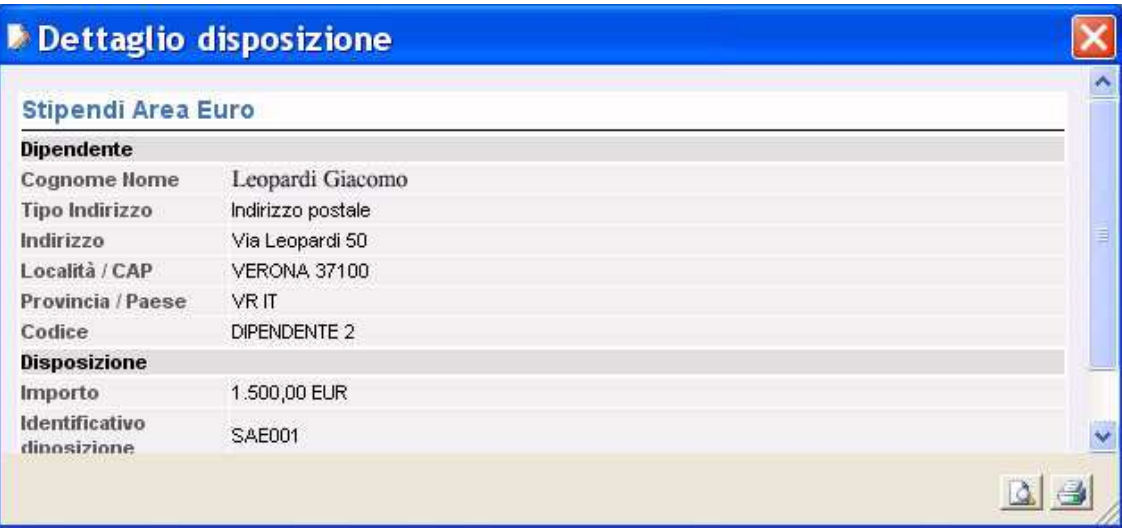

**«I campi sono tutti in grigio per ricordarvi che con questa scelta non potete effettuare nessuna modifica sulle voci visualizzate.** 

**«Se durante la visualizzazione di una disposizione, fate click e selezionate un'altra delle disposizioni che compaiono nella finestra principale, la vedrete visualizzata senza chiudere questa finestra.** 

**« Sono attivi i pulsanti Anteprima di Stampa e Stampa per poter, rispettivamente, visualizzare in anteprima le pagine oggetto di stampa o stampare direttamente quanto visualizzato.** 

### 4. Fate click sul pulsante  $\mathbb{Z}$  per terminare la visualizzazione

### **Eliminare uno stipendio area Euro**

Potete cancellare le disposizioni precedentemente memorizzate procedendo come segue:

1. Aprite o, se già aperta, rendete attiva l'area di lavoro Stipendi area Euro del menu Gestione oppure fate click sul pulsante sulla barra degli strumenti

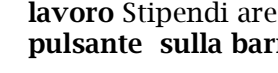

2. Selezionate la riga della lista delle disposizioni corrispondente allo stipendio da eliminare

Potete selezionare più stipendi e chiedere l'eliminazione di tutte le disposizioni selezionate.

**«Per selezionare contemporaneamente più stipendi, fate click sul primo e poi tenendo premuto il tasto** Ctrl **fate click su tutte le altre disposizioni che desiderate evidenziare. Per selezionare tutte le disposizioni visualizzate scegliete la voce** Seleziona Tutto **nel** Menu Modifica.

#### 3. Fate click sulla voce Elimina del menu File oppure fate click sul pulsante  $\mathbb{N}$ sulla barra degli strumenti

Vi apparirà una finestra di dialogo in cui vi è richiesta la conferma per procedere all'eliminazione della disposizione selezionata:

#### 4. Fate click sul pulsante Si' per confermare l'eliminazione

Dopo questa operazione avrete cancellato in modo irreversibile tutti gli stipendi selezionati e precedentemente memorizzati.

### **Stampare gli stipendi area Euro**

Per ottenere un elenco di tutte le disposizioni memorizzate o di un gruppo di stipendi selezionati procedete come segue:

- 1. Aprite o, se già aperta, rendete attiva l'area di lavoro Stipendi area Euro del menu Gestione oppure fate click sul pulsante  $\Box$  sulla barra degli strumenti
- 2. Selezionate gli stipendi che intendete raggruppare nella stampa

**«Potete selezionare gli stipendi da stampare in base al dipendente, all'importo,ecc. Nel paragrafo** Selezionare gli stipendi area Euro **troverete tutte le informazioni.** 

3. Posizionatevi sulla voce *Stampa* del menu File oppure fate click sul pulsante Stampa sulla barra degli strumenti

Potete scegliere tra due diversi tipi di stampa: la *stampa sintetica* che riporta un elenco degli stipendi selezionati con i dati di appoggio e la sola ragione sociale del dipendente; la *stampa dettagliata* che nell'elenco degli stipendi selezionati riporta tutti i dati anagrafici del dipendente Euro.

Prima di procedere alla stampa di un report, è possibile verificarne rapidamente l'aspetto complessivo procedendo come segue:

- 1. Aprite o, se già aperta, rendete attiva l'area di lavoro Stipendi area Euro del menu Gestione oppure fate click sul pulsante sulla barra degli strumenti
- 2. Selezionate gli stipendi che intendete raggruppare nella stampa
- 3. Fate click sulla voce *Anteprima di Stampa* del menu File oppure fate click sul pulsante Anteprima di stampa sulla barra degli strumenti

### **Selezionare gli stipendi area Euro**

Per agevolarvi nella ricerca degli stipendi da visualizzare, modificare o cancellare e per riunire le disposizioni da raccogliere in un'unica distinta, la gestione *Stipendi area Euro* prevede la possibilità di selezionare gruppi di disposizioni. Per impostare i criteri di selezione che identificheranno il gruppo di disposizioni. da visualizzare procedete come segue:

1. Fate click sulla voce Stipendi area Euro del menu Gestione oppure fate click sul pulsante  $\Box$  sulla barra degli strumenti

**«Se avete scelto nella voce Opzioni del Menu Visualizza l'attivazione automatica delle aree di lavoro applicative Disposizioni e Distinte, all'apertura dell'applicazione Stipendi del Book Emolumenti verranno sempre visualizzate queste due finestre.** 

2. Posizionatevi sulla voce Filtro del Menu Modifica oppure fate click sul pulsante <sup>T</sup>al Imposta Filtro sulla barra degli strumenti

### 3. Compilate i campi

Nei campi *Importo da, Importo a* potete indicare l'intervallo entro il quale si trova l'ammontare delle disposizioni cercate.

Nel campo *Identificativo Disp.* potete indicare il codice con il quale è stato memorizzato lo stipendio.

Nel campo *Dipendente* potete indicare il nominativo del dipendente intestatario delle disposizioni cercate.

**«Per individuare le disposizioni di pagamento in base al campo Dipendente potete digitare una delle parole che compaiono all'interno del testo di queste voci facendola precedere e seguire da due punti** (..)**.** 

Nel campo *Matricola* potete indicare il codice matricola del dipendente intestatario delle disposizioni cercate.

Nel campo *ABI* potete indicare il codice Abi della banca di appoggio del dipendente delle disposizioni cercate.

Nel campo *Gruppo* potete indicare il codice gruppo del dipendente intestatario delle disposizioni cercate.

Nel campo *Ultima modifica* potete indicare la data di aggiornamento dello stipendio

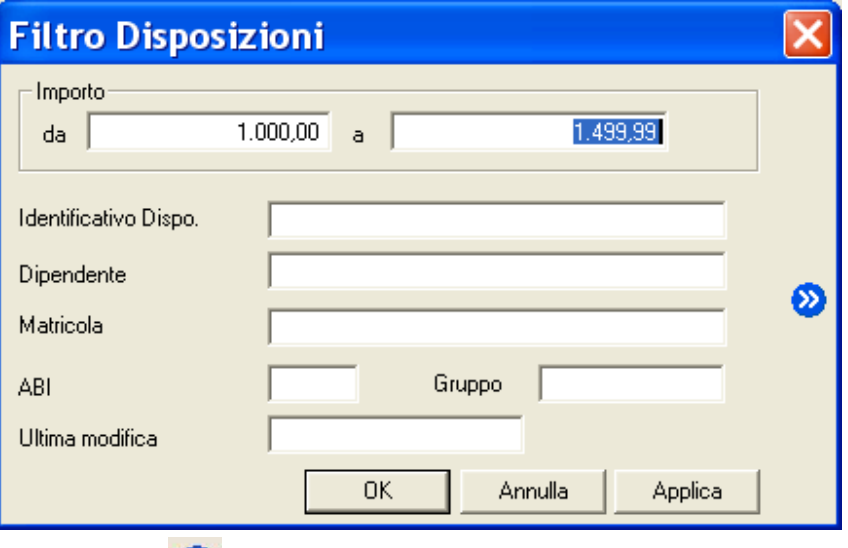

**«Il pulsante permette memorizzare i criteri di selezione impostati attribuendone un codice che identifichi la selezione inoltre consente di proporre questa selezione ad ogni nuovo avvio dell'applicazione Stipendi Area Euro.** 

### 4. Fate click sul pulsante OK per confermare la finestra di dialogo

Verrà visualizzata una finestra che contiene la lista delle disposizioni di pagamento che corrispondono ai criteri di selezione impostati.

### **«Il** pulsante  $\triangle$ <sup>Applica</sup> vi consente di verificare subito l'esito della selezione impostata senza chiudere **questa finestra.**

In seguito all'impostazione di un filtro di selezione delle disposizioni verrà reso disponibile il pulsante 21 Annulla Filtro equivalente alla scelta Annulla nel Menu Modifica alla voce Filtro. Tale comando annulla le selezioni impostate e visualizza gli stipendi secondo un ordine libero.

### **Ordinare gli stipendi area Euro**

Per agevolarvi nella ricerca degli stipendi potete impostare un ordine secondo il quale visualizzarli. Potete combinare più criteri di selezione per visualizzare le disposizioni. Per impostare i criteri secondo i quali visualizzare gli stipendi procedete come segue:

1. Aprite o, se già aperta, rendete attiva l'area di lavoro Stipendi area Euro del menu Gestione oppure fate click sul pulsante sulla barra degli strumenti

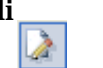

2. Fate click sulla voce Ordina del Menu Modifica oppure fate click sul pulsante  $2\sqrt{2\pi}$ Ordina sulla barra degli strumenti

Vi apparirà una finestra di dialogo nella quale sono riportate le voci che vi consentiranno di impostare l'ordine secondo il quale visualizzare gli stipendi.

3. Fate doppio click sulla voce Campo in base all'ordine di visualizzazione che desiderate impostare

Potete selezionare i campi anche spostandovi con i tasti freccia ↑ (alto) e ↓ (basso) per evidenziare la voce e poi utilizzare i pulsanti  $\boxed{P}$  e  $\leq$  rispettivamente per selezionare o deselezionare il campo.

Le voci scelte per ordinare le disposizioni e la sequenza secondo la quale combinare i campi di selezione sono visualizzate nella parte destra della finestra di dialogo la cui colonna ha nome *Ordina per.. .*

Quando le voci di selezione si trovano nella colonna *Ordina per..* nella parte destra della finestra potete decidere l'ordine secondo il quale intendete selezionare il singolo campo.

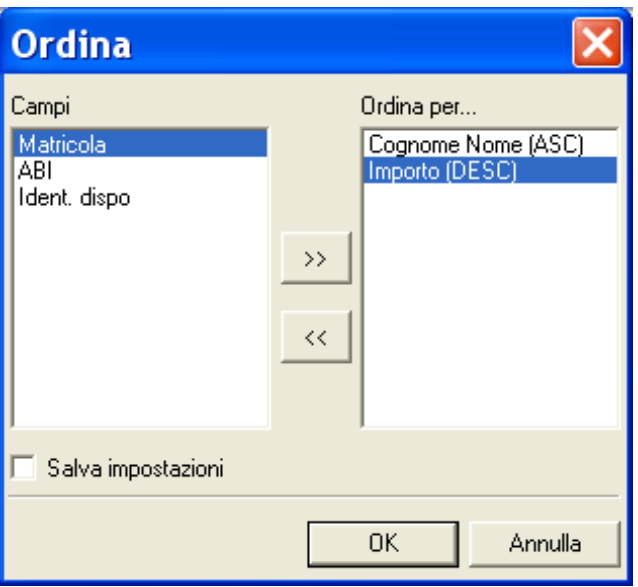

Scegliendo il campo *Cognome Nome* i pagamenti verranno ordinati in base al nominativo dei dipendenti intestatari delle disposizioni.

Scegliendo il campo *Importo* gli stipendi verranno ordinati in base al loro ammontare. Selezionando il campo *Matricola* gli stipendi saranno ordinati per il codice matricola dei dipendenti.

Scegliendo il campo *ABI* le disposizioni verranno ordinate in base al codice Abi della banca di appoggio del dipendente.

Selezionando il campo *Ident.dispo* le disposizioni verranno ordinate in base al numero che identifica la disposizione.

4. Fate click sulla voce selezionata per l'ordinamento delle disposizioni per mutare l'ordine da ascendente in discendente e viceversa

**«La sigla** ASC **visualizzata accanto ad ogni campo indica che l'ordinamento impostato per quella voce è di tipo ascendente, viceversa, la sigla** DIS **indica che l'ordinamento è di tipo discendente. A titolo di esempio: se ordino i pagamenti in senso ascendente secondo il campo Cognome Nome, questi verranno visualizzati in ordine alfabetico dalla A alla Z. Se avete richiesto, invece, il senso discendente per il campo Cognome Nome allora le disposizioni verranno visualizzate sempre in ordine alfabetico ma dalla Z alla A.** 

**«Selezionando la voce** Salva Impostazioni è possibile memorizzare i criteri impostati per ordinare gli stipendi; **la selezione inoltre consente di proporre questa ordinamento ad ogni nuovo avvio dell'applicazione Stipendi Area Euro. La voce è selezionata se appare il simbolo** ✔**.** 

#### 5. Fate click sul pulsante OK per confermare la finestra di dialogo

Verrà visualizzata una finestra che contiene la lista degli stipendi secondo l'ordine di visualizzazione così impostato.

**«Potete ordinare le disposizioni anche mentre sono visualizzate nella finestra principale. Selezionate l'ordine di visualizzazione facendo un click sul titolo della colonna che identifica la voce.** 

### **Generare Distinte di Stipendi area Euro**

In seguito all'inserimento interattivo, con la gestione Stipendi area Euro del Book Emolumenti potrete riunire le disposizioni in un unica distinta. Per generare un distinta operate come segue:

- 1. Aprite o, se già aperta, rendete attiva l'area di Stipendi area Euro del menu Gestione oppure fate click sul **pulsante sulla barra degli** strumenti
- 2. Selezionate le disposizioni che intendete raggruppare nella distinta

**«Per informazioni su come selezionare più disposizioni contemporaneamente fate riferimento al paragrafo**  Selezionare gli stipendi area Euro.

Procedendo nella selezione delle disposizioni che formeranno la distinta sulla barra di stato vedrete visualizzato il numero e l'importo complessivo dei pagamenti selezionati fino a quel momento.

3. Fate click sulla voce Genera Distinta del Menu File oppure fate click sul pulsante Genera Distinta sulla barra degli strumenti

Verrà visualizzata una finestra che riepiloga il totale e il numero complessivo delle disposizioni di pagamento che formeranno la distinta.

A questo punto dovete scegliere la banca cui presentare la distinta appena creata, ed il conto da utilizzare per il successivo addebito dei pagamenti.

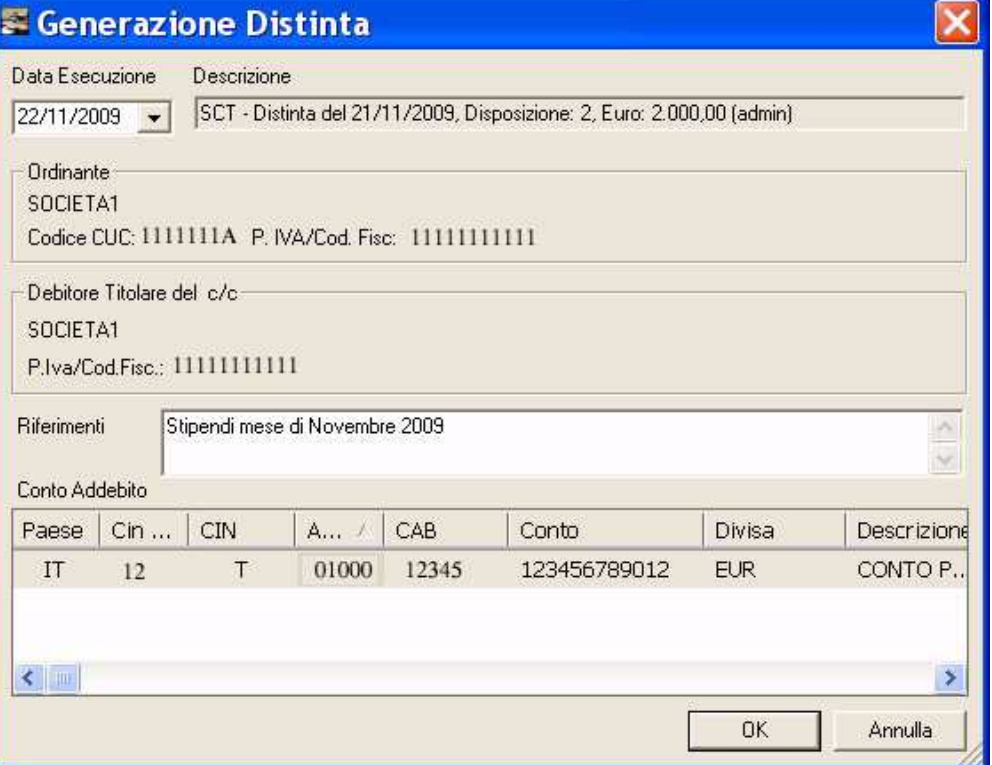

Nella voce Data Esecuzione potete inserire la data nella quale autorizzate la banca ad eseguire l'operazione di pagamento addebitando il conto. E' disponibile il pulsante  $\bullet$ che attiva la funzione Calendario.

Nella voce Riferimenti potete indicare la causale di pagamento.

Nel Conto addebito sono visualizzate le informazioni relative alle coordinate bancarie e una breve descrizione del tipo di conto oggetto di addebito.

**«Le coordinate bancarie e i conti correnti cui potete indirizzare le distinte sono memorizzati nell'archivio**  Conti **previsto nell'area di lavoro del Book** Data Base.

### 5. Fate click sul pulsante OK per confermare le impostazioni effettuate

La distinta è ora completa di tutte le informazioni necessarie per la sua presentazione.

### **Importare Distinte di Stipendi Area Euro**

L'applicazione Stipendi Area Euro del Book Emolumenti vi permette di importare le distinte in formato XML. Potete gestire una distinta importata come se fosse stata generata dall'applicazione Stipendi Area Euro del Book Emolumenti e quindi effettuare tutte le operazioni previste quali la modifica, la cancellazione, la visualizzazione e la stampa della distinta. La fase di autorizzazione della distinta importata rende possibile la sua trasmissione alla banca dall'area di lavoro Dati da Trasmettere di TLQ.

«**L'importazione di distinte dispositive in formato XML non necessita dell'impostazione dei parametri d'importazione. La scelta** Importa Distinte XML **permette l'importazione automatica e diretta delle distinte di presentazione di disposizioni di stipendi area Euro senza alcuna impostazione di parametri d'importazione**.

Per procedere con l'importazione delle distinte dispositive:

- 1. Fate doppio click sull'icona che rappresenta l'applicazione Stipendi Area Euro nel Book Emolumenti
- 2. Fate click sulla voce Distinte nel menu Gestione oppure fate click sul pulsante Avvia Finestra Distinte sulla barra degli strumenti

**«Se avete scelto nella voce Opzioni del Menu Visualizza l'attivazione automatica delle aree di lavoro applicative Disposizioni e Distinte, all'apertura dell'applicazione Stipendi Area Euro del Book Emolumenti verranno sempre visualizzate queste due finestre.** 

- 3. Posizionatevi sulla voce Importa del Menu File
- 4. Fate <u>click</u> sulla voce Distinte XML del menu Importa oppure fate click sul pul- **the sante Importa sulla barra degli strumenti**

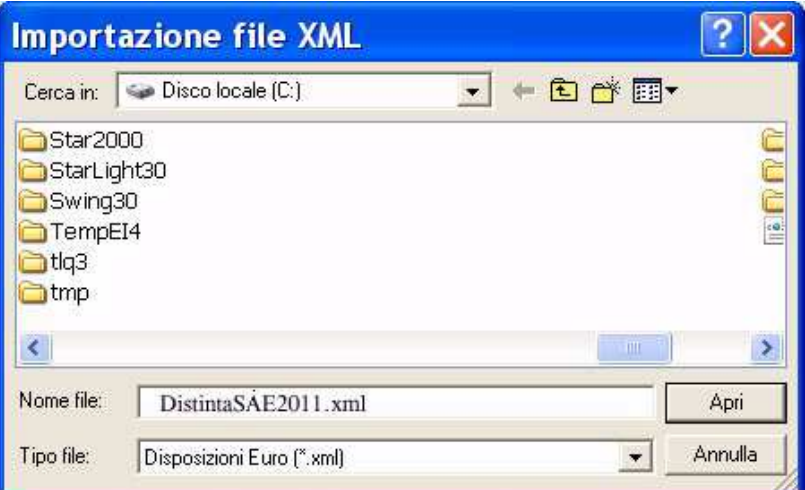

«**La finestra di dialogo visualizzata è analoga a quella di Windows per la scelta di un file da aprire. Sono quindi attivi tutti i comandi Windows per la ricerca delle unità e directory nelle quali si trova il file da importare.**

5. Indicate nome e percorso del file distinte da importare

«**Per l'applicazione Stipendi Area Euro del Book Emolumenti il suffisso del file da importare è .xml.** 

### 7. Fate click sul pulsante Apri per iniziare l'importazione

Prima di effettuare l'importazione vengono effettuati: un controllo automatico sulla struttura del file distinta e una verifica sulla presenza e correttezza di alcune informazioni presenti nelle disposizioni che compongono la distinta. Tali operazioni di controllo e verifica seguono le regole del servizio SEPA garantendovi così l'assoluta compatibilità dei dati importati.

Se non viene rilevato nessun errore sul file distinta da importare, vi verrà proposta la descrizione con la quale verrà memorizzata la distinta. La descrizione riporta il riepilogo del numero totale delle disposizioni contenute nella distinta, l'importo complessivo della distinta e la data di importazione.

### 7. Fate click sul pulsante OK per completare l'importazione della distinta

La fase di importazione della distinta è completata. Nella finestra dell'area applicativa Gestione Distinte troverete la distinta.

Potete autorizzare la distinta importata per la trasmissione alla banca oppure modificare il suo contenuto. Per maggiori informazioni consultate il paragrafo Autorizzazioni e il paragrafo Archivio Distinte generate.

# **Archivio Distinte generate**

L'applicazione Stipendi Area Euro del Book Emolumenti, vi consente di gestire le distinte di presentazione indipendentemente dal modo con il quale sono state generate.

Potete associare nuove disposizioni ad una distinta esistente, modificare o annullare direttamente dalla distinta le disposizioni esistenti, recuperare le disposizioni direttamente dalla distinta esistente.

### **Modificare una distinta di presentazione di Stipendi area Euro**

Per modificare le disposizioni raccolte in una distinta di presentazione procedete come segue:

1. Fate doppio click sull'icona che rappresenta l'applicazione Stipendi area Euro nel Book Emolumenti

**«Se avete scelto nella voce Opzioni del Menu Visualizza l'attivazione automatica delle aree di lavoro applicative Disposizioni e Distinte, all'apertura dell'applicazione Stipendi area Euro del Book Emolumenti verranno sempre visualizzate queste due finestre.** 

1. Fate click sulla voce Distinte nel menu Gestione oppure fate click sul pulsante Avvia Finestra Distinte sulla barra degli strumenti C.

 Verrà visualizzata una finestra nella quale sono elencate le distinte di presentazione. Le distinte sulle quali effettuare delle modifiche sono quelle identificate dallo stato Da Autorizzare o In Sospeso.

Per le distinte importate consultare il paragrafo Modificare le distinte importate.

2. Fate click per selezionare la distinta che compare nella lista delle distinte di presentazione memorizzate

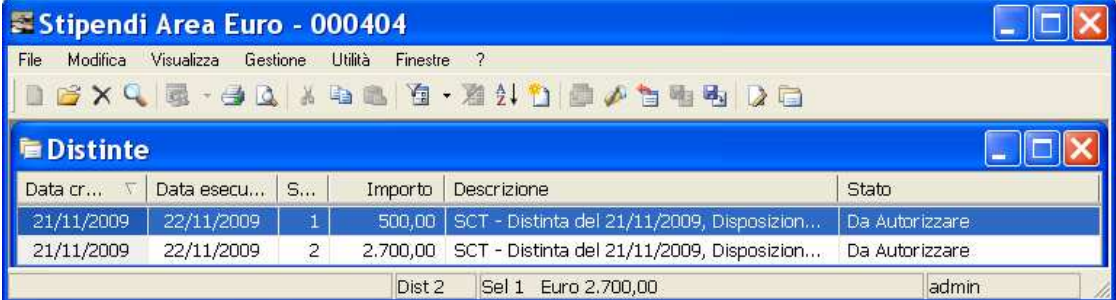

3. Fate click sulla voce Apri del menu File oppure fate click sul pulsante  $\triangle$  Modifica Distinta sulla barra degli strumenti

Per modificare una distinta potete anche utilizzare il tasto INVIO oppure fare doppio click con il mouse sulla riga che corrisponde alla distinta da variare.

Vi apparirà una finestra di dialogo composta da due schede: la scheda Lista Disposizioni e la scheda Dati Generali.

«**Per passare da una scheda all'altra fate click sulla dicitura Lista Disposizioni e Dati Generali.**

Nella Scheda Lista Disposizioni sono elencate i pagamenti che compongono la distinta e troverete i pulsanti necessari per l'inserimento di una nuova disposizione e per la modifica o l'eliminazione delle disposizioni.

Di seguito troverete le indicazioni relative alle operazioni previste in questa scheda.

Scheda Dati Generali vedrete visualizzati automaticamente i dati che identificano la distinta di presentazione. Potete variare o completare con altre informazioni l'intestazione della distinta di presentazione.

I campi Ragione Sociale e P.Iva/Cod.Fisc. identificano la ragione sociale/nominativo e la partita iva o codice fiscale di chi emette la distinta.

I campi IBAN –Coordinate Bancarie Internazionali indicano le coordinate della banca presso la quale la distinta verrà presentata per il pagamento.

**Conti Premete questo pulsante per selezionare un diverso conto cui indirizzare la** distinta. Per l'impostazione di nuovi conti selezionare l'icona Conti nel Book Data Base.

Il campo Data Esecuzione indica la data nella quale si autorizza la banca ad eseguire l'operazione di pagamento addebitando il proprio conto. Il pulsante attiva la funzione Calendario.

**«E' possibile selezionare la voce Controllo Data Esecuzione attivabile dal Menù Utilità scelta Opzioni. Se questo controllo è attivo non è possibile modificare la data di esecuzione con un valore antecedente alla data odierna.**

Il campo Riferimenti riporta una descrizione a commento della distinta. Il campo Nome supporto riporta il nome che identifica il file della distinta.

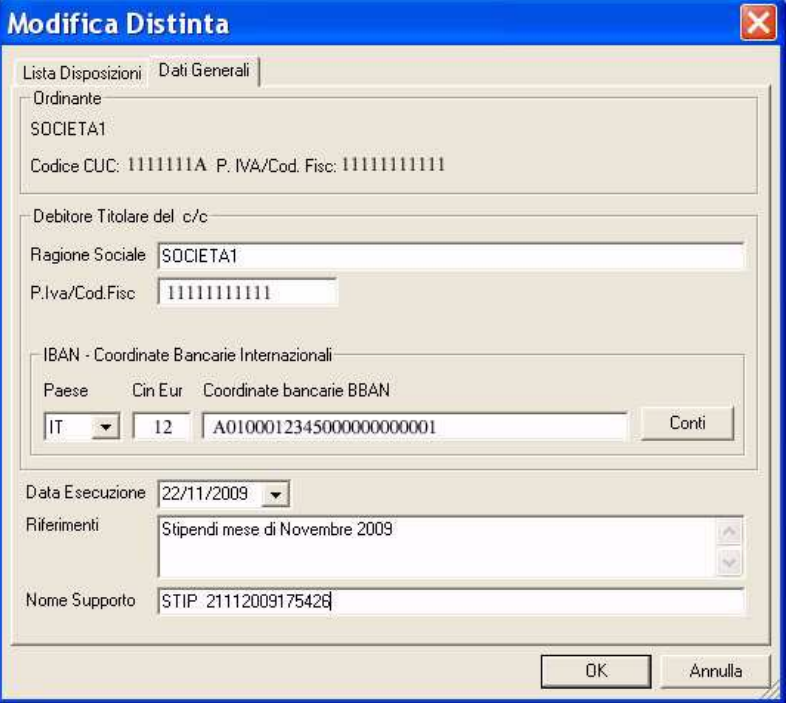

### **Inserire un nuovo stipendio area Euro nella distinta**

Se desiderate aggiungere nella distinta esistente una nuova disposizione procedete come segue:

- 1. Fate click sulla dicitura Lista Disposizioni per renderla attiva
- 2. Fate click sul pulsante Inserisci
- 3. Compilate i campi visualizzati nella finestra di Inserimento Disposizione

«**La descrizione del significato di ciascun campo della finestra per l'inserimento di una disposizione la troverete nel** paragrafo Creare disposizioni di Stipendi area Euro**.** 

«**Compilando la Scheda Anagrafica, potete intestare la disposizione ad un dipendente che non è mai stato memorizzato nell'archivio anagrafico.** 

4. Premete il pulsante OK per memorizzare i dati inseriti

«**Il pulsante vi consente di memorizzare lo stipendio inserito e di proseguire con l'inserimento della disposizione successiva senza chiudere questa finestra.** 

Le informazioni sul dipendente inserite o variate nella Scheda Anagrafica non aggiornano l'archivio dipendenti Euro gestito dall'applicazione Anagrafiche, ma verranno utilizzate solo per intestare la disposizione che state aggiungendo alla distinta.

#### **Modificare uno stipendio area Euro nella distinta**

Se desiderate variare o completare con altre informazioni una delle disposizioni presenti nella distinta selezionata procedete come segue:

- 1. Fate click sulla dicitura Lista Disposizioni per renderla attiva
- 2. Fate click per selezionare la disposizione che compare nella lista degli stipendi presenti nella distinta
- 3. Fate click sul pulsante modifica | oppure fate doppio click sulla disposizione che intendete modificare
- 4. Variate i campi visualizzati nella finestra di Modifica Disposizione

«**La finestra per la modifica di un pagamento è analoga a quella indicata per l'inserimento di una nuova disposizione.** 

**Nel caso i dati anagrafici di un dipendente siano mutati dopo la generazione della distinta, dovete modificare la disposizione aggiornandola con i nuovi dati del dipendente.** 

5. Premete il pulsante OK per memorizzare i dati inseriti

#### **Cancellare uno stipendio area Euro nella distinta**

Se desiderate cancellare una delle disposizioni presenti nella distinta selezionata procedete come segue:

«**Per selezionare contemporaneamente più pagamenti, fate click sul primo e poi tenendo premuto il tasto Ctrl fate click su tutte le altre disposizioni che desiderate evidenziare.** 

- 1. Fate click sulla dicitura Lista Disposizioni per renderla attiva
- 2. Fate click per selezionare la disposizione che compare nella lista degli stipendi presenti nella distinta

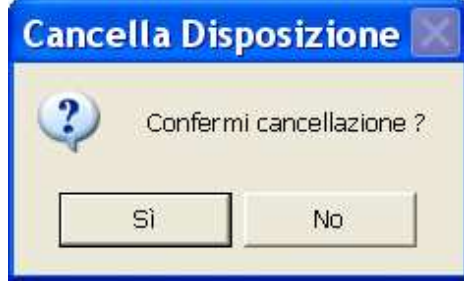

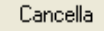

3. Fate click sul pulsante

Verrà visualizzata una finestra che vi domanda se desiderate procedere con la cancellazione definitiva della disposizione selezionata.

4. Premete il pulsante Sì per cancellare la disposizione

Lo stipendio così annullato non compare più nella finestra insieme alle altre disposizioni prece-

dentemente memorizzate, ne' appartiene più alla distinta di presentazione selezionata per la modifica.

### **Visualizzare uno stipendio area Euro nella distinta**

Se desiderate visualizzare le informazioni contenute in uno dei pagamenti presenti nella distinta selezionata procedete come segue:

- 1. Fate click sulla dicitura Lista Disposizioni per renderla attiva
- 2. Fate click per selezionare la disposizione che compare nella lista delle disposizioni di pagamento memorizzate
- 3. Fate click sul pulsante  $Q$

Vi apparirà una finestra nella quale sono riportate le informazioni inserite per il pagamento selezionato.

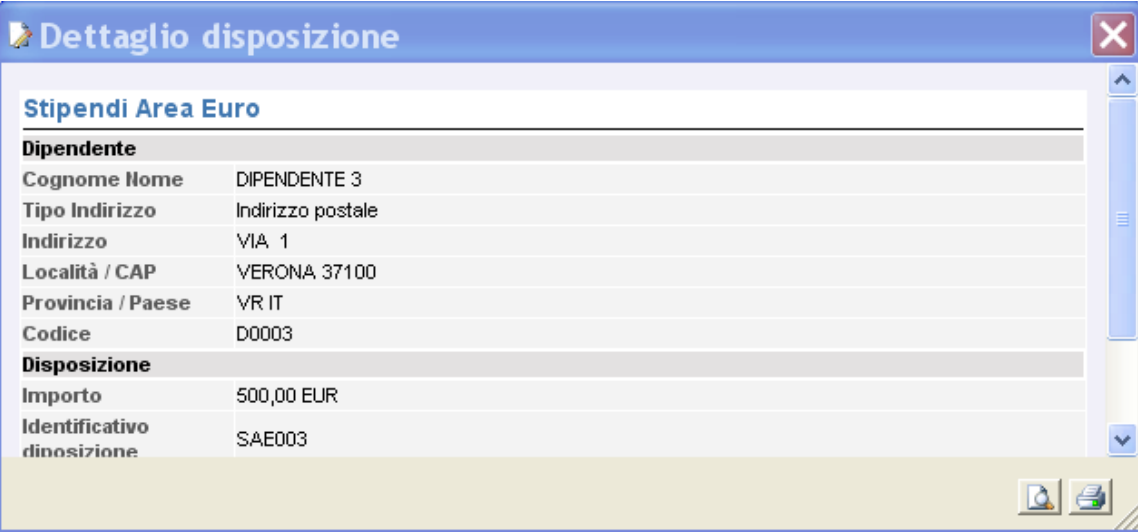

«**I campi sono tutti in grigio per ricordarvi che con questa scelta non potete effettuare nessuna modifica sulle voci visualizzate.**

«**Se durante la visualizzazione di uno stipendio, fate click selezionando le altre disposizioni che compongono la distinta, le vedrete visualizzate senza chiudere questa finestra.** 

**« Sono attivi i pulsanti Anteprima di Stampa e Stampa per poter, rispettivamente, visualizzare in anteprima le pagine oggetto di stampa o stampare direttamente quanto visualizzato.** 

4. Fate click sul pulsante  $\mathbb{Z}$  per terminare la visualizzazione

### **Controllare gli stipendi area Euro nella distinta**

Se desiderate effettuare un controllo automatico sulle disposizioni presenti nella distinta selezionata per verificare che non sussistano errori o informazioni incomplete procedete come segue:

1. Fate click sulla dicitura Lista Disposizioni per renderla attiva

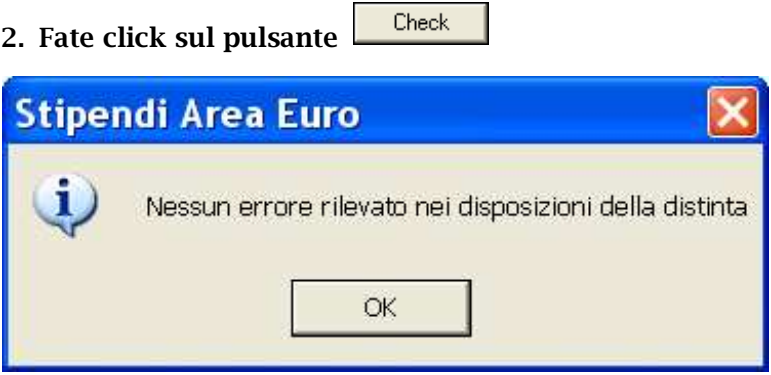

### 3. Fate click sul pulsante OK per terminare

«**Nel caso l'applicazione rilevi degli errori verrà visualizzata una finestra con il dettaglio delle informazioni mancanti o errate per ogni disposizione.** 

Se non viene rilevato nessun errore, la distinta assumerà lo stato Da Autorizzare e sarà formalmente pronta per essere autorizzata e trasmessa.

### **Visualizzare una Distinta di Stipendi Area Euro**

Per visualizzare i dati di una distinta di presentazione precedentemente memorizzata procedete come segue:

- 1. Aprite o, se già aperta, rendete attiva l'area di lavoro Distinte
- 2. Fate click per selezionare la distinta che compare nella lista delle distinte di presentazione memorizzate.
- 3. Fate click sulla voce Proprietà del menu File oppure fate click sul pulsante  $Q$ Proprietà sulla barra degli strumenti

Vi apparirà una finestra nella quale sono riportate le informazioni che caratterizzano la Distinta selezionata.

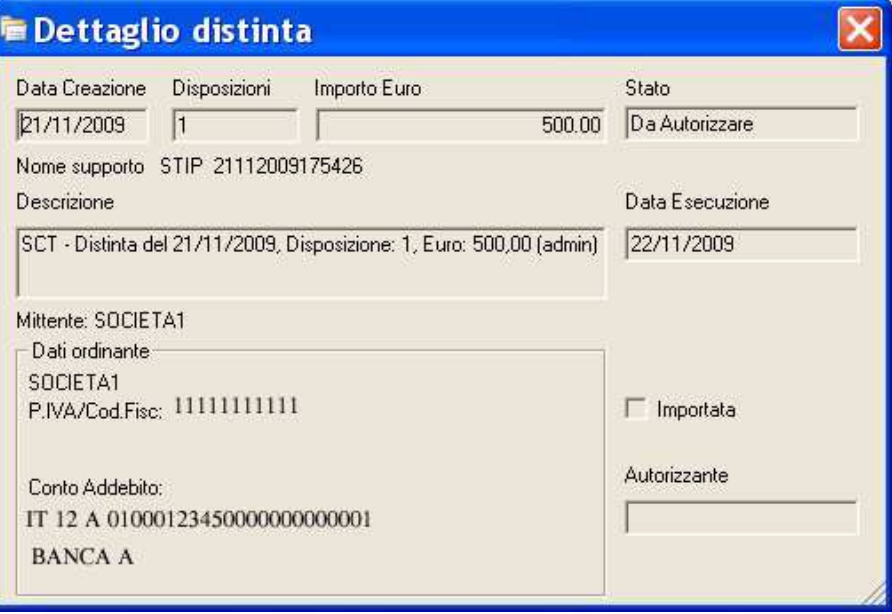

«**I campi sono in grigio per ricordare che con questa scelta non è possibile effettuare alcuna modifica sui dati visualizzati.** 

«**Se durante la visualizzazione di una distinta, fate click selezionando le altre distinte che compaiono nella lista, le vedrete visualizzate senza chiudere questa finestra.** 

4. Fate click sul pulsante  $\mathbb{X}$  per terminare la visualizzazione

### **Eliminare una Distinta di Stipendi area Euro**

Potete cancellare una distinta di presentazione precedentemente memorizzata procedendo come segue:

- 1. Aprite o, se già aperta, rendete attiva l'area di lavoro Distinte
- 2. Selezionate la riga della lista delle Distinte corrispondente alla distinta di presentazione da eliminare

Potete selezionare più di una distinta ed effettuare la cancellazione di tutte le distinte selezionate.

«**Per selezionare contemporaneamente più distinte, fate click sulla prima e tenendo premuto il tasto** Ctlr **fate click su tutte le altre distinte che desiderate evidenziare. Per selezionare tutte le distinte visualizzate scegliete la voce** Seleziona Tutto **nel** Menu Modifica.

- 3. Fate click sulla voce Elimina del menu File oppure fate click sul pulsante  $\mathbb{X}$  sulla barra degli strumenti
- 4. Fate click sul pulsante Si' per confermare l'eliminazione

Dopo questa operazione avete cancellato in modo irreversibile tutte le distinte di presentazione selezionate.

### **Stampa di una Distinta di Stipendi area Euro**

Con la gestione Distinte potete ottenere un elenco di tutte le disposizioni appartenenti alla distinta di presentazione selezionata .

Per stampare il report delle Distinte procedere come segue:

- 1. Aprite o, se già aperta, rendete attiva l'area di lavoro Distinte
- 2. Selezionate la riga della lista delle Distinte corrispondente alla distinta di presentazione da stampare
- 3. Posizionatevi sulla voce *Stampa* del menu File oppure fate click sul pulsante Stampa sulla barra degli strumenti

Potete scegliere tra due diversi tipi di stampa: la stampa sintetica che riporta per ogni distinta selezionata le coordinate di appoggio bancario e l'elenco delle disposizioni contenute; la stampa dettagliata che riporta per ogni distinta selezionata le coordinate di appoggio bancario e l'elenco delle disposizioni contenute complete di tutti i dati anagrafici dei dipendenti.

Prima di procedere alla stampa di un report, è possibile verificarne rapidamente l'aspetto complessivo procedendo come segue:

- 3. Aprite o, se già aperta, rendete attiva l'area di lavoro Distinte
- 4. Selezionate gli stipendi che intendete raggruppare nella stampa
- 5. Fate click sulla voce Anteprima di Stampa del menu File oppure fate click sul pulsante Anteprima di stampa sulla barra degli strumenti

### **Selezionare le Distinte di Stipendi area Euro**

Per agevolarvi nella ricerca delle distinte da visualizzare, modificare o cancellare, la gestione Distinte vi consente di impostare i criteri di selezione che identificheranno le distinte di presentazione da visualizzare. Procedete come segue:

- 1. Aprite o, se già aperta, rendete attiva l'area di lavoro Distinte
- 2. Fate click sulla voce Modifica del menu principale
- 3. Fate click sulla voce Filtro del Menu Modifica oppure fate click sul pulsante Filtra Distinte sulla barra degli strumenti

Vi apparirà una finestra di dialogo nella quale sono riportate le voci che vi consentiranno di selezionare le distinte di presentazione memorizzate.

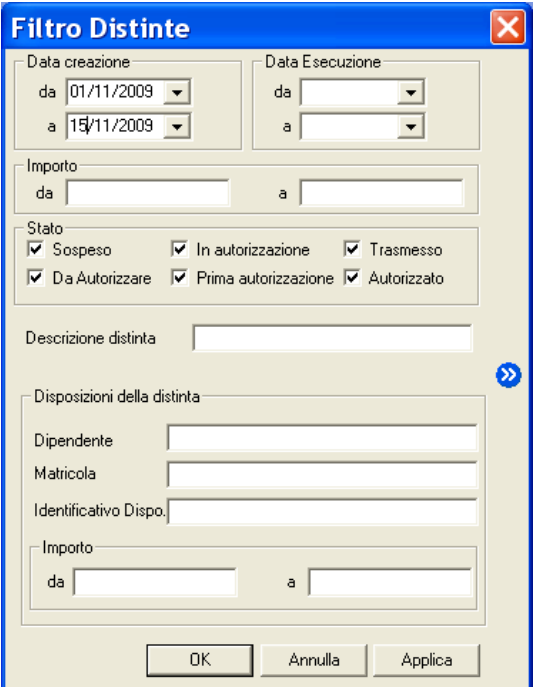

#### 4. Compilate i campi

Nei campi Data creazione da, Data Creazione a e Data Esecuzione da, Data Esecuzione a, potete indicare l'intervallo di tempo nel quale create le distinte cercate sono state, rispettivamente create o trasmesse alla banca.

Nei campi Importo da, Importo a potete indicare l'intervallo entro il quale si trova l'ammontare delle distinte di presentazione cercate.

Nel campo Stato potete indicare lo stato della distinta cercata in base alle seguenti possibilità: distinta sospesa, distinta da autorizzare, distinta in autorizzazione, distinta con una prima autorizzazione, distinta autorizzata, distinta trasmessa.

Nel campo Descrizione distinta potete indicare la descrizione con la quale è stata memorizzata la distinta.

«**Per individuare le distinte in base al campo** Descrizione **potete digitare una delle parole che compaiono all'interno del testo di questa voce facendola precedere e seguire da due punti** (..)**.** 

Nei campi Disposizioni della distinta potete indicare le voci di selezione Dipendente, matricola, Identificativo disposizione e Importo da Importo a, che si riferiscono alle singole disposizioni contenute nella distinta.

**«Il pulsante permette memorizzare i criteri di selezione impostati attribuendone un codice che identifichi la selezione inoltre consente di proporre questa selezione ad ogni nuovo avvio dell'applicazione Stipendi Area Euro.** 

4. Fate click sul pulsante OK per confermare la finestra di dialogo

«**Il pulsante vi consente di verificare subito l'esito della selezione impostata senza chiudere questa finestra.** 

Verrà visualizzata una finestra che contiene la lista delle distinte di presentazione che corrispondono ai criteri di selezione impostati.

In seguito all'impostazione di un filtro di selezione per le distinte verrà reso disponibile il pulsante **Annulla Filtro** equivalente alla scelta Annulla nel Menu Modifica alla voce Filtro. Tale comando annulla le selezioni impostate e visualizza le distinte di presentazione secondo un ordine libero.

«**E' possibile ricercare le distinte in base alle voci delle disposizioni raccolte. Selezionate la voce Cerca nelle distinte nel Menù Utilità.**

### **Ordinare le Distinte di Stipendi area Euro**

Per agevolarvi nella ricerca delle distinte di presentazione potete impostare un ordine secondo il quale visualizzarle. Potete combinare più criteri di selezione per visualizzare le distinte. Per impostare i criteri secondo i quali visualizzare le distinte procedete come indicato di seguito.

#### 1. Aprite o, se già aperta, rendete attiva l'area di lavoro Distinte

«**Potete selezionare un ordine composto, ad esempio per data e importo secondo il quale visualizzare le distinte.** 

**Oppure potete ordinare le distinte anche mentre sono visualizzate nella finestra principale. Per selezionare l'ordine fate un click sul titolo della colonna che identifica la voce secondo la quale desiderate visualizzare le distinte.** 

2. Fate click sulla voce Ordina del Menu Modifica oppure fate click sul pulsante Ordina Distinte sulla barra degli strumenti

Vi apparirà una finestra di dialogo, nella quale sono riportate le voci che vi consentiranno di impostare l'ordine secondo il quale visualizzare le distinte di presentazione.

### 3. Fate doppio click sulla voce Campo in base all'ordine di visualizzazione che desiderate impostare

Potete selezionare i campi anche spostandovi con i tasti freccia ↑ (alto) e ↓ (basso)

per evidenziare la voce e poi utilizzare i pulsanti  $\boxed{2^5}$  e  $\boxed{3^6}$  rispettivamente per selezionare o deselezionare il campo.

Le voci scelte per ordinare le distinte e la sequenza secondo la quale combinare i campi di selezione sono visualizzate nella parte destra della finestra di dialogo la cui colonna ha nome Ordina per...

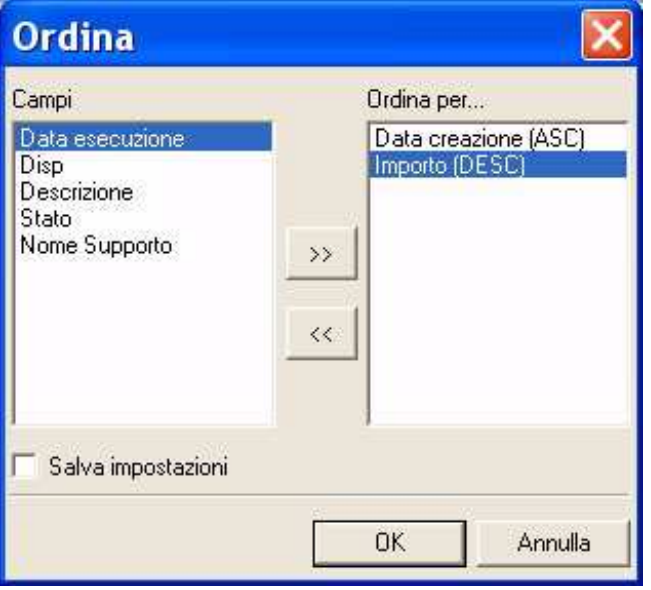

Scegliendo il campo Data creazione le distinte verranno ordinate in base alla data di creazione della distinta di presentazione.

Scegliendo il campo Data esecuzione le distinte verranno ordinate in base alla data di trasmissione della distinta alla banca.

Scegliendo il campo Disp le distinte verranno ordinate secondo il numero delle disposizioni in esse contenute.

Selezionando il campo Importo le distinte verranno ordinate in base all'ammontare della distinta di presentazione.

Scegliendo il campo Descrizione le distinte verranno ordinate in base alla descrizione delle distinte di presentazione.

Scegliendo il campo Stato le distinte saranno ordinate in base allo stato dispositivo della distinta.

Scegliendo il campo *Nome Supporto* le distinte saranno ordinate in base alla sigla che le identifica.

Quando le voci di selezione si trovano nella colonna Ordina per.. nella parte sinistra della finestra potete decidere l'ordine secondo il quale intendete selezionare il singolo campo.

### 4. Fate click sulla voce selezionata per l'ordinamento delle distinte per mutare l'ordine da ascendente in discendente e viceversa

«**La sigla** ASC **visualizzata accanto ad ogni campo indica che l'ordinamento impostato per quella voce è di tipo ascendente, viceversa, la sigla** DIS **indica che l'ordinamento è di tipo discendente. A titolo di esempio: se ordino le distinte in senso ascendente secondo il campo Disp, queste verranno visualizzate in ordine crescente a partire dalla distinta con meno pagamenti in poi. Se avete richiesto, invece, il senso discendente per il campo Disp allora le distinte verranno visualizzate a** 

**partire da quella con più pagamenti fino a quella formata da meno stipendi.** 

**«Selezionando la voce** Salva Impostazioni **è possibile memorizzare i criteri impostati per ordinare le distinte**; **la selezione inoltre consente di proporre questa ordinamento ad ogni nuovo avvio dell'applicazione Stipendi Area Euro. La voce è selezionata se appare il simbolo** ✔**.** 

### 5. Fate click sul pulsante OK per confermare la finestra di dialogo

Verrà visualizzata una finestra che contiene la lista delle distinte di presentazione secondo l'ordine di visualizzazione così impostato.

### **Modifica di distinte importate di Stipendi area Euro**

Le applicazioni del Book Emolumenti vi consentono di correggere gli errori segnalati durante la fase di importazione relativi ad una distinta di presentazione.

Potete inoltre aggiungere nuove disposizioni ad una distinta importata inserendole con le applicazioni del Book Emolumenti; oppure selezionare una nuova banca cui inviare la distinta importata.

Una distinta importata che presenta errori ha nella voce Stato la dicitura Sospeso; solo un vostro intervento di correzione muterà lo stato in Da Autorizzare cioè predisposta dopo la sua autorizzazione alla trasmissione alla banca.

Per modificare i dati di una distinta di presentazione importata seguite quanto indicato per la modifica di una distinta generica e vi apparirà una finestra che mostra gli stipendi in essa contenuti. Potete effettuare tutte le operazioni previste e descritte nella gestione delle distinte generate con le applicazioni del Book Emolumenti.

«**L'importazione della distinta non aggiorna l'archivio dei dati anagrafici dei dipendenti.** 

**Se desiderate variare i dati anagrafici di una singola disposizione dovete modificare lo stipendio nella parte anagrafica digitando nei campi previsti i dati del dipendente.** 

«**Fate click sul pulsante** Check **per avviare il controllo della distinta.** 

Prima di chiudere la distinta effettuate il controllo automatico; se non vengono rilevati errori lo stato della distinta si trasformerà in Da Autorizzare.

Seguite quanto indicato al paragrafo Autorizzazioni per autorizzare la distinta alla sua trasmissione alla banca.

## **Esportare una Distinta di Stipendi area Euro**

Se desiderate creare un archivio distinte di disposizioni con formato SEPA, da elaborare con un'applicazione esterna, procedete come segue:

- 1. Aprite o, se già aperta, rendete attiva l'area di lavoro Distinte
- 2. Fate click per selezionare la distinta che compare nella lista delle distinte di presentazione memorizzate
- 3. Fate click sulla voce Esporta del menu Utilità

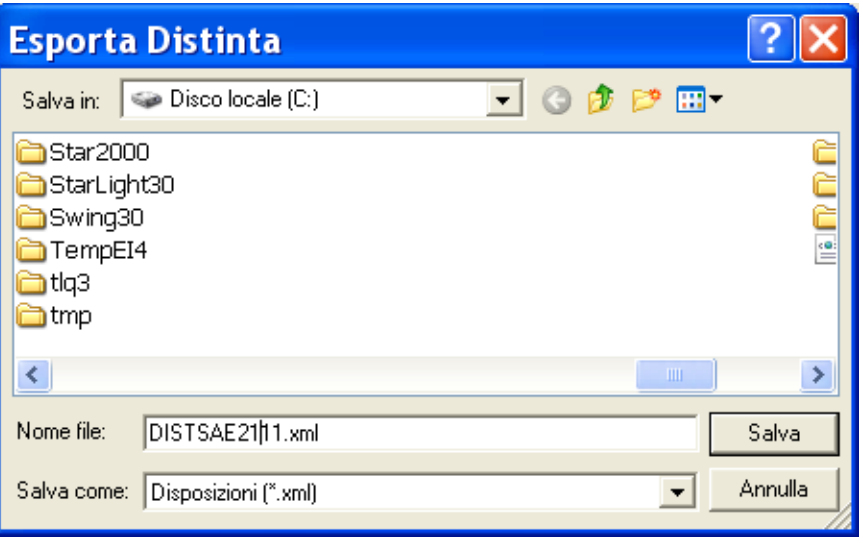

**«E' necessario indicare l'unità e la directory di destinazione del file**. **Sono disponibili i pulsanti Windows per aiutarvi nell'indicazione del percorso di destinazione del file.** 

Nella voce Salva in indicate la directory nella quale salvare il file da esportare. Nella voce Nome File indicate il nome del file da esportare.

Nella voce Salva come viene automaticamente indicato il suffisso .xml per l'applicazione Stipendi del Book Emolumenti ma è possibile indicare anche un suffisso diverso.

### 4. Fate click sul pulsante Salva per avviare l'esportazione

La procedura di esportazione durerà qualche istante ed al termine verrà visualizzata una finestra che conferma la creazione del file.

5. Fate click sul pulsante OK

### **Copia Distinte di Stipendi area Euro**

In caso di ordini di pagamento ripetitivi, o per altre necessità è possibile duplicare una distinta. Potrete poi modificare, annullare le disposizioni di pagamento e raggrupparle in una nuova distinta..

- 1. Aprite o, se già aperta, rendete attiva l'area di lavoro Distinte
- 2. Selezionate la riga della lista delle Distinte corrispondente alla distinta di presentazione da copiare

«**Non è possibile copiare una distinta importata.**

- 3. Fate click sulla voce Copia Distinta del menu File oppure fate click sul pulsante Copia Distinta sulla barra degli strumenti
- 4. Fate click sul pulsante Si' per confermare l'operazione

In seguito alla conferma, la distinta selezionata sarà duplicata e nell'area applicativa Stipendi area Euro troverete le disposizioni che sono state copiate dalla distinta di presentazione selezionata e che ora sono pronte per essere gestite e raccolte in altre nuove distinte.

### **Autorizzazioni**

L'operazione di autorizzazione vi permette di inserire nell'area di lavoro Dati da Trasmettere di TLQ le distinte di presentazione presenti nelle aree di lavoro applicative del Book Emolumenti.

Le distinte di presentazione generate o importate dall'applicazione Stipendi area Euro per poter essere inviate alle banche devono essere prima autorizzate alla loro trasmissione.

Solo gli utenti abilitati possono effettuare l'operazione di autorizzazione delle distinte; inoltre la fase di autorizzazione è protetta da una password e solo una corretta digitazione rende esecutiva l'autorizzazione.

### **Autorizzare una distinta di presentazione di Stipendi area Euro**

Per autorizzare una distinta di presentazione di disposizioni operate come segue:

1. Fate doppio click sull'icona che rappresenta l'applicazione Stipendi area Euro nel Book Emolumenti

**«Se avete scelto nella voce Opzioni del Menu Visualizza l'attivazione automatica delle aree di lavoro applicative Disposizioni e Distinte, all'apertura dell'applicazione del Book Emolumenti verranno sempre visualizzate queste due finestre.** 

- 2. Fate click sulla voce Distinte nel menu Gestione oppure fate click sul pulsante **Avvia Finestra Distinte sulla barra degli strumenti**
- 3. Fate click su una delle distinte della lista per selezionarla
- 4. Fate click sulla voce Autorizza del Menu File oppure fate click sul pulsante  $\mathcal{P}$ Autorizza Distinta sulla barra degli strumenti

Potete autorizzare più distinte contemporaneamente; le istruzioni dettagliate per la selezione di un gruppo di distinte sono indicate al paragrafo Ordinare distinte.

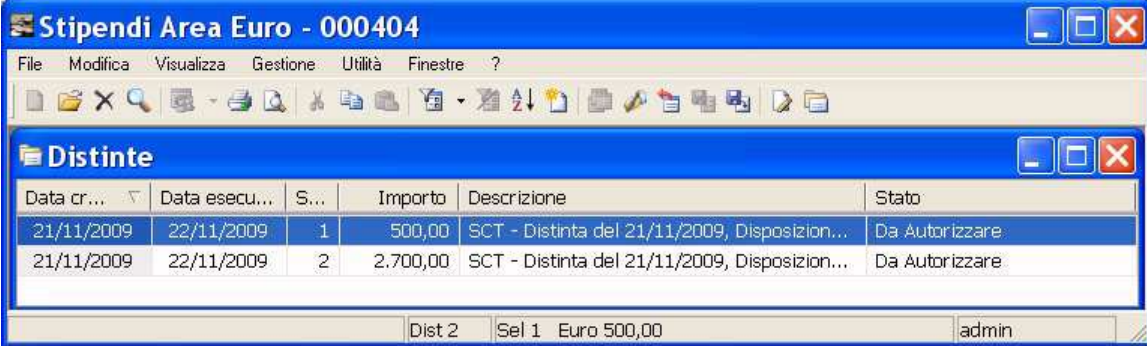

«**Il campo** Stato **vi permette di riconoscere nella lista delle distinte di presentazione memorizzate, quelle che devono essere ancora autorizzate. Tali distinte presentano lo stato** Da Autorizzare**.**

L'operazione di autorizzazione prevede la richiesta di una Password.

«**Per modificare la password di autorizzazione o abilitare un utente ad autorizzare dovete scegliere l'area di lavoro** Profili **di TLQ e gestire gli** Accessi.

**Un utente non abilitato all'autorizzazione può effettuare questa scelta. In questo caso l'utente potrà scegliere se variare lo stato della distinta da** Da autorizzare **in** In Autorizzazione**.**

### **Capitolo 4, Stipendi area Euro** 4-28

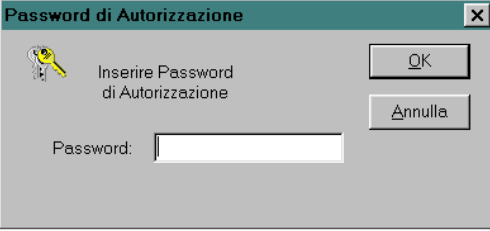

### 5. Digitate la password

La digitazione corretta della password esegue l'autorizzazione della distinta selezionata .

In seguito all'inserimento corretto della password, lo Stato della distinta selezionata per l'autorizzazione passa ad Autorizzato.

«**Nel caso per questa applicazione** l'Amministratore di Sistema **abbia impostato la richiesta della doppia firma** 

**per l'autorizzazione della distinta, lo** stato Autorizzato **apparirà solo in seguito all'autorizzazione di entrambi gli utenti abilitati. La gestione della doppia firma è illustrata al paragrafo Profili. In seguito all'autorizzazione della distinta da parte di uno solo dei due utenti lo stato della distinta passa da** Da Autorizzare **a** Prima autorizzazione. **Solo in seguito all'autorizzazione del secondo utente lo stato della distinta diventerà** Autorizzato.

La distinta di presentazione è ora pronta per essere inviata alla banca cui la distinta è indirizzata. Per le istruzioni sulla trasmissione alla banca della distinta, consultate il paragrafo Trasmissione Dati.